## メールの設定 【 Windows Live メール 2011 編 】

本作業には、以下の書類が必要です。お手元に見当たらない場合は、SL ネットまでご連絡ください。 ・【メールアカウント通知書】・・・代表アカウント または 個人用アカウントを設定するため

- 1)アカウントの追加
- ① Windows Live メール をダブルクリックして、起動する。
- ② 画面左上の「▼」マークをクリックし、「オプション]-「@雷子メールアカウント]をクリックする。

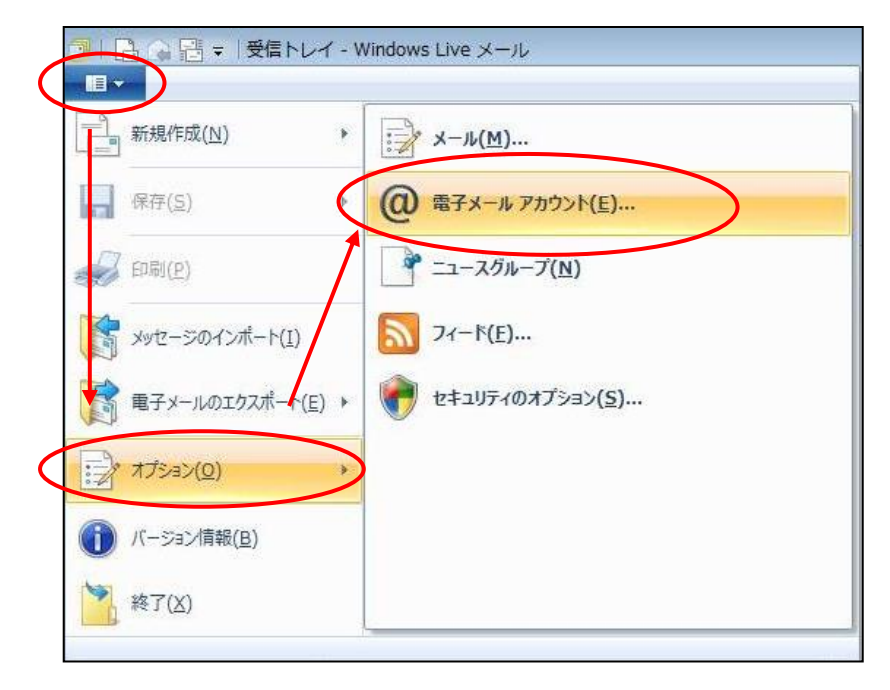

③ 『アカウント』画面が表示されるので、 追加 ボタンをクリックする。

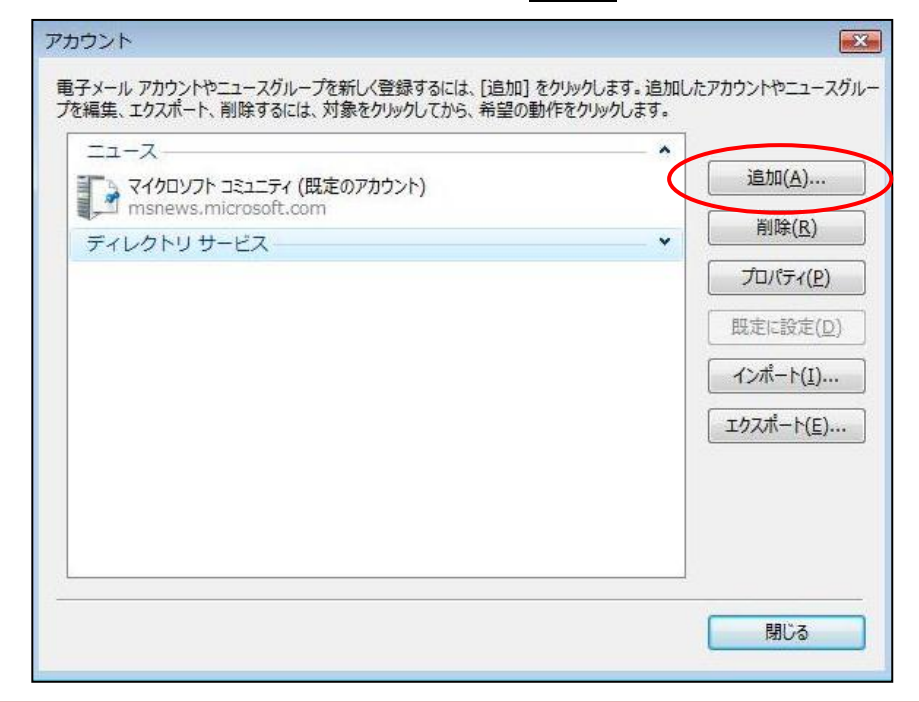

④ 『アカウントの追加』画面が表示されるので、「電子メールアカウント」を選択し、 次へ ボタンを クリックする。

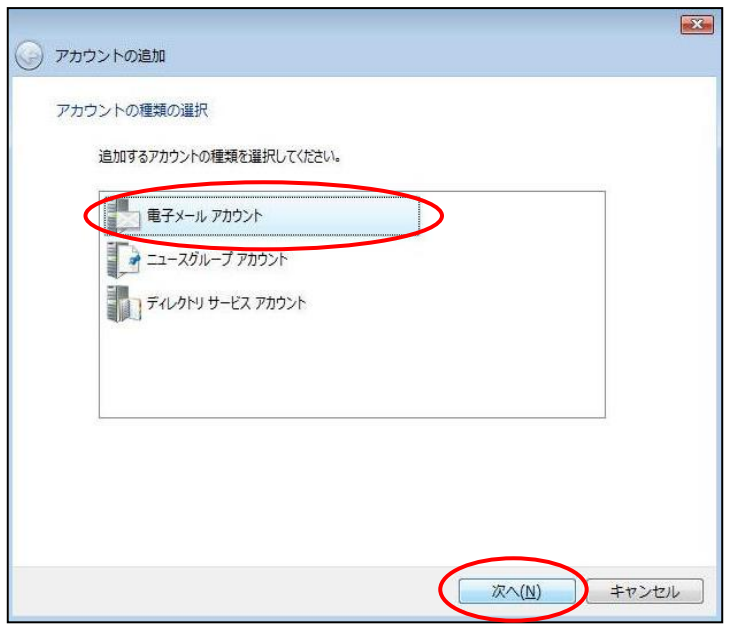

⑤ 『電子メールアカウント情報入力』画面が表示されるので、以下のように設定し、 次へ ボタンをクリックする。

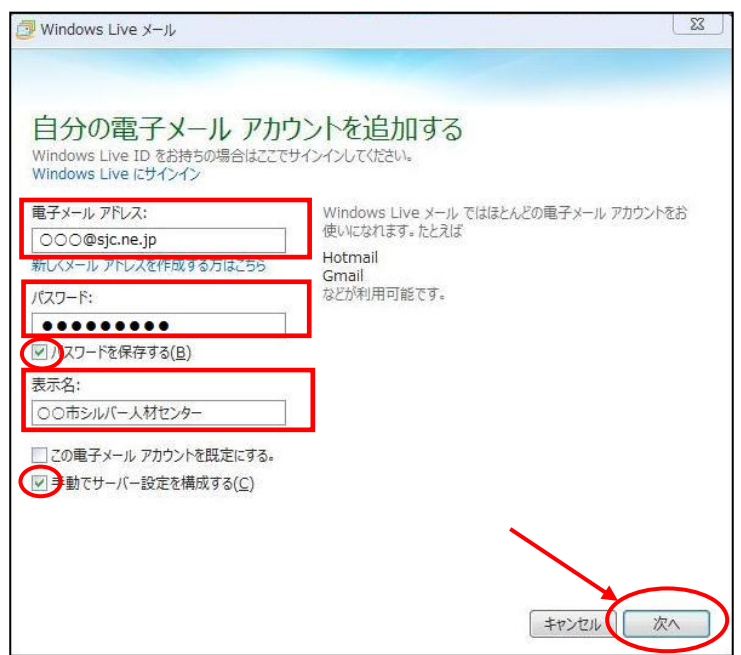

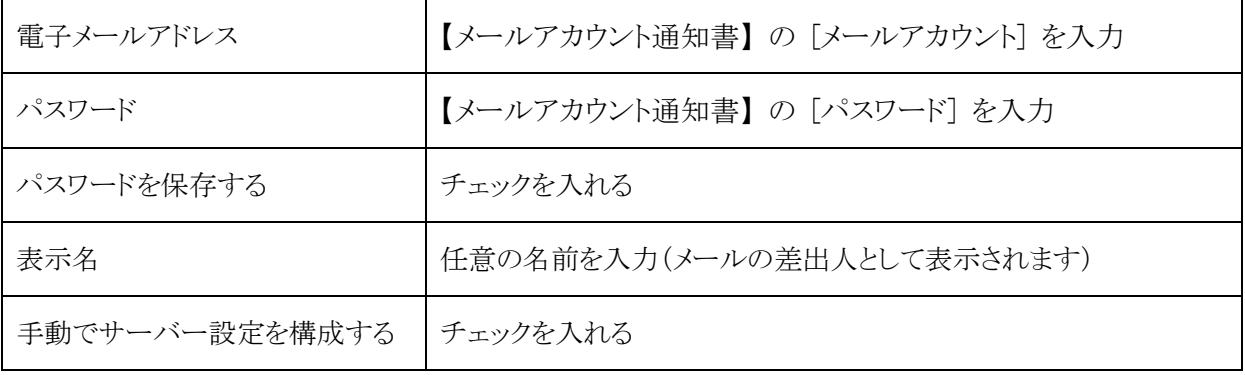

6 『サーバー設定を構成』画面が表示されるので、以下のように設定し、次へ ボタンをクリックする。

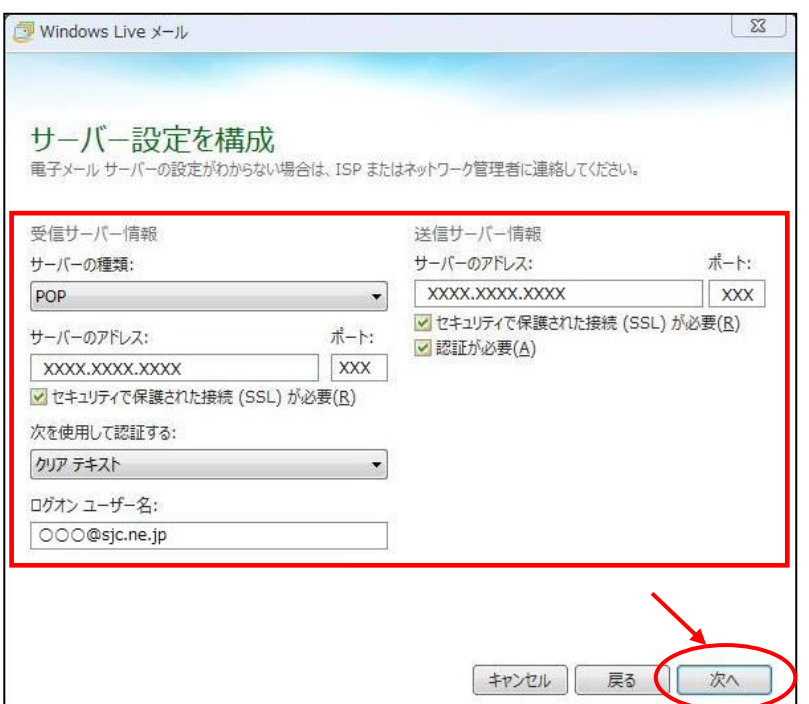

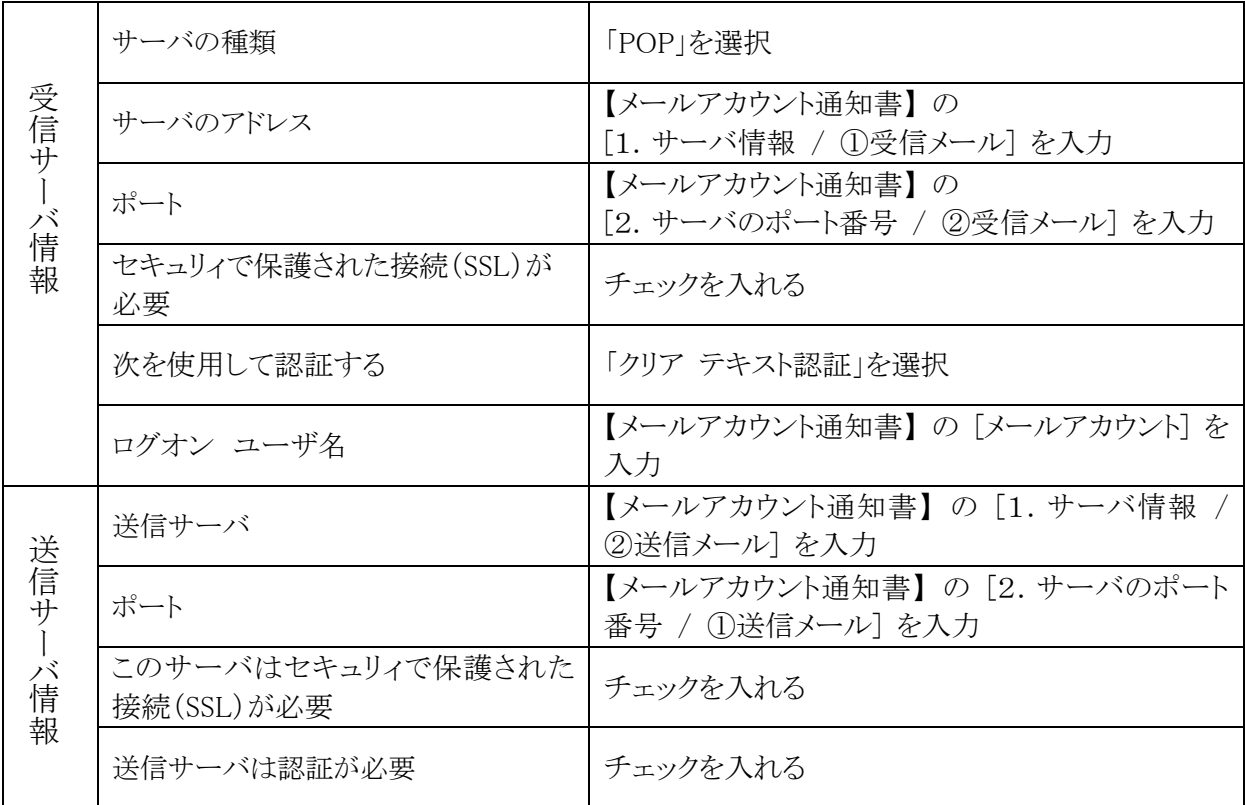

⑦ 『電子メールアカウントが追加されました』画面が表示されるので、 完了 ボタンをクリックする。

- 2)アカウントの詳細設定
- 1 画面左上の「▼」マークをクリックし、[オプション] [メール]をクリックする。

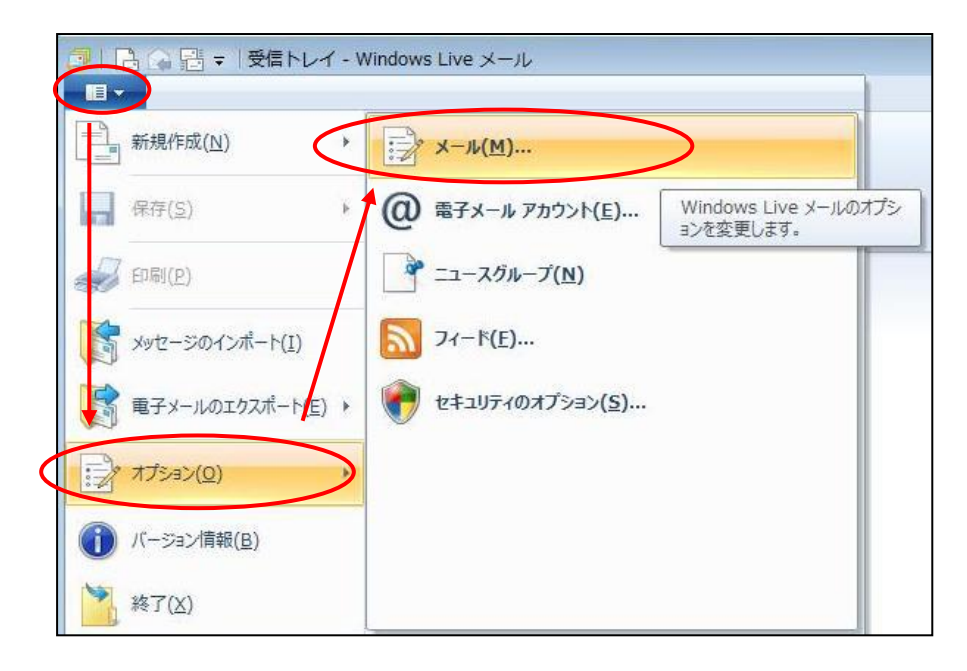

② 『オプション』画面が表示されるので、「送信」タブをクリックする。 以下のように設定し、OK ボタンをクリックする。

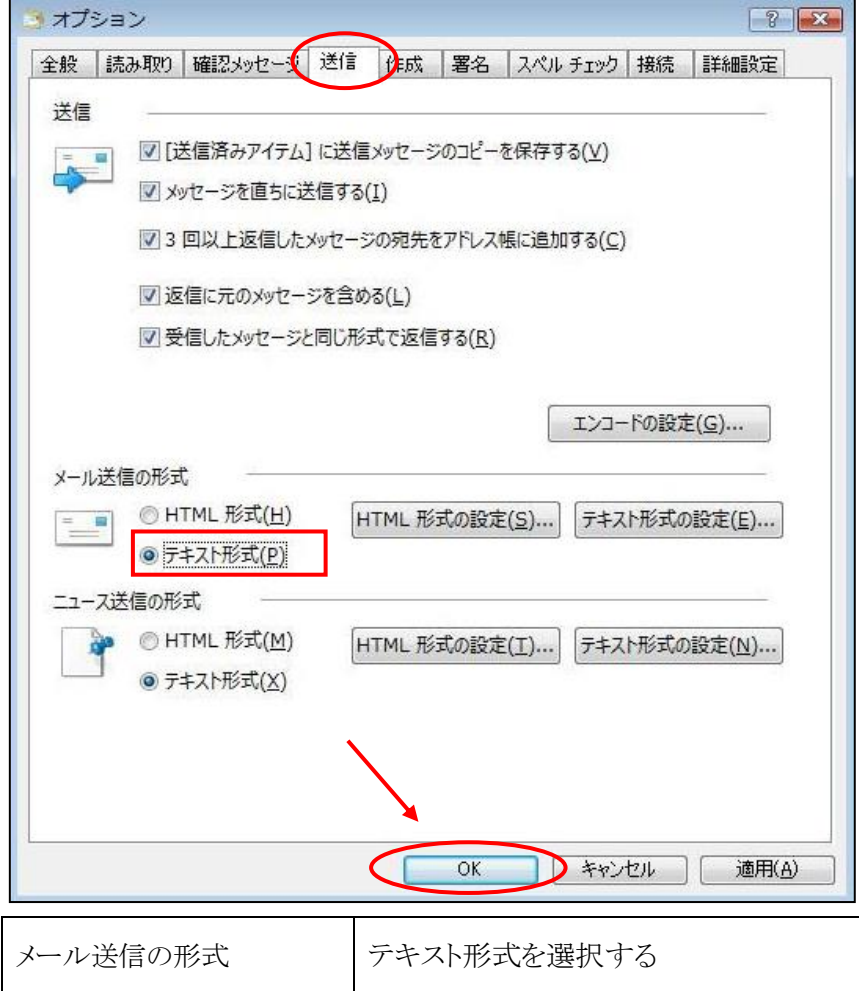